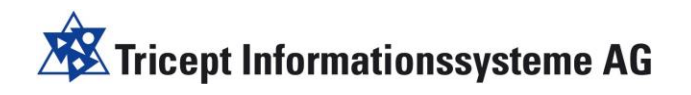

# Digitale Erfassung der Anwesenheit

### *Einfacher Check-In und Check-Out zu Veranstaltungen, Terminen & Orten*

**Version: 2.0 Autor**: Markus Bechert

itesn POWERED BY **& Tricept** 

Stuttgart / Vertrieb

Benzstr. 37 D - 70736 Fellbach Telefon +49 (0)711 - 52 08 92 - 60 Telefax +49 (0)711 - 52 08 92 - 66 Detmold / Hauptsitz

Hohler Weg 26 D - 32760 Detmold Telefon +49 (0)5231 - 616 63 - 30 Telefax +49 (0)5231 - 616 63 - 59 Braunschweig / Niederlassung

Frankfurter Str. 2 D- 38122 Braunschweig Telefon +49 (0)531 - 38 84 914 Telefax +49 (0)531 - 38 84 916

## **XX** Tricept Informationssysteme AG

### Inhaltsangabe

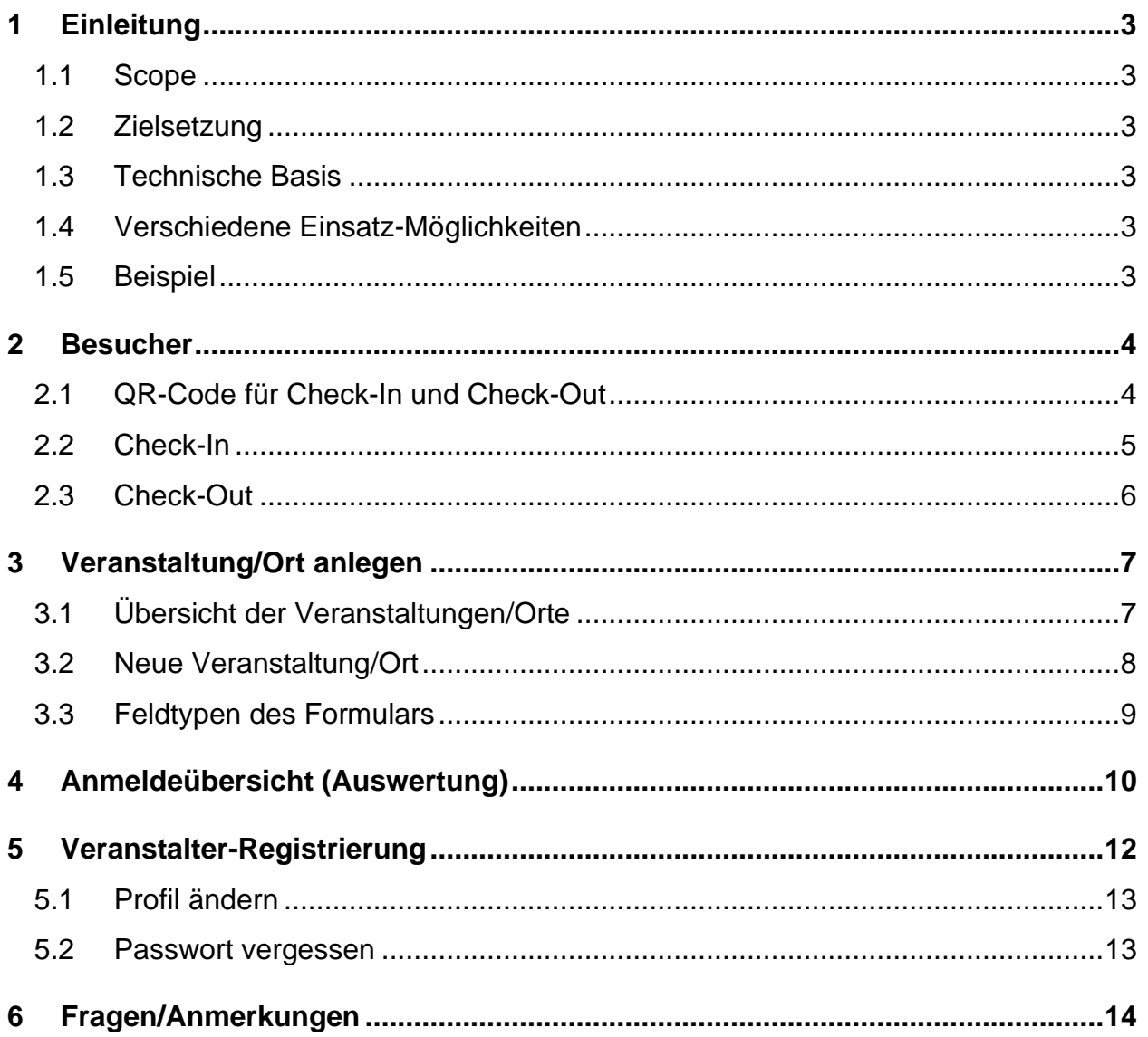

### **Tricept Informationssysteme AG**

#### <span id="page-2-0"></span>**1 Einleitung**

In diesem Dokument wird das Modul "Digitale-Registrierung" erläutert und beschrieben. Mit dem Modul kann die **Erfassung der Anwesenheit** einfach, unkompliziert und digital umgesetzt werden.

In Screenshots werden die Funktionalität und die zahlreichen Einsatzmöglichkeiten der Anwendung beschrieben.

Die Digitale-Registrierung ersetzt die schriftlich auf Papier hinterlassene Anwesenheit bei einer Veranstaltung oder einem Ort.

#### <span id="page-2-1"></span>1.1 Scope

Die Digitale-Registrierung vereinfacht den Prozess der Registrierung beim Besuch einer Veranstaltung oder eines Ortes (sowie die Auswertung bei einem positiven Corona-Fall). Anwendungsfälle sind z.B. die Erfassung der Besucher, aber auch Trainer und Spieler bei Sportereignissen. Außerdem kann der Besuch von Sportstätten zum Training erfasst werden. Auch die Besucher einer Geschäftsstelle oder eines beliebigen Ortes können einfach und langfristig erfasst und nachträglich ausgewertet werden.

#### <span id="page-2-2"></span>1.2 Zielsetzung

Die Digitale-Registrierung kann z.B. von Kommunen, Firmen, Verbänden, Vereinen, Schulen und vielen Einrichtungen einfach und unkompliziert eingesetzt werden.

#### <span id="page-2-3"></span>1.3 Technische Basis

Als technische Basis wird die TYPO3 Plattform (Version 9.5) benötigt. Alternativ kann diese aber auch durch uns als Micro-Webseite zur Verfügung gestellt werden. [TYPO3 = Content Management System]

#### <span id="page-2-4"></span>1.4 Verschiedene Einsatz-Möglichkeiten

Digitale-Registrierung kann als **geschlossene Plattform** eingesetzt werden, in der nur eigene Veranstaltungen/Orte verwaltet werden.

Die Digitale-Registrierung kann auch als **offene Plattform** eingesetzt werden. Dort können sich auch **andere Veranstalter** registrieren und so Ihre eigenen Veranstaltungen/Orte mit der "Digitale-Registrierung" verwalten.

#### <span id="page-2-5"></span>1.5 Beispiel

Auf der Spielwiese/Beispielseite<https://www.tsv-musterhausen.de/extensions/qr-registration> kann man sich als **Veranstalter registrieren**, einen oder mehrere Events/Orte anlegen und sich dann einen Check-In und Check-Out durchführen. Auf den weiteren Seiten des Dokuments wird die Anwendung genauer beschrieben.

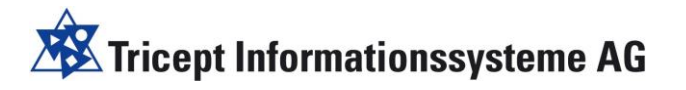

#### <span id="page-3-0"></span>**2 Besucher**

#### <span id="page-3-1"></span>2.1 QR-Code für Check-In und Check-Out

Der Besucher scannt mit dem Handy einen QR-Code im Eingangsbereich und kommt auf eine Webseite, auf der man sich für die Veranstaltung als Besucher registrieren kann (Check-In) und auch wieder abmelden (Check-Out) kann, wenn man die Veranstaltung verlässt.

Da der Besucher-Eingang und der Besucher-Ausgang sehr oft unterschiedlich ist, kann man auch einen QR-Code für den Check-Out zusätzlich am Ausgang platzieren, damit die Besucher das Abmelden nicht vergessen.

Der Scan des QR Code kann mit der **normalen Handy-Kamera** erfolgen. Diese öffnet dann den Browser auf der Webseite mit der entsprechenden Internetadresse.

**Beispiel Check-In-Code (Test Bechert 1 Event) Beispiel Check-Out-Code (Test Bechert 1 Event)**

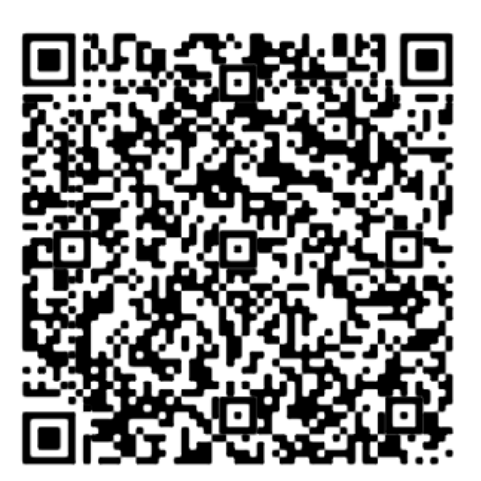

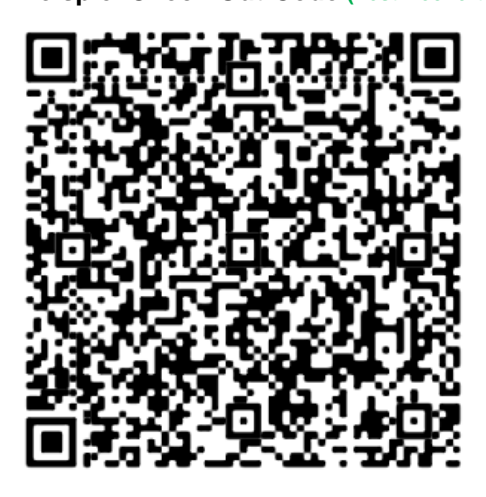

Nach dem Scan öffnet sich die Webseite und man kann sich für Veranstaltung/Ort registrieren.

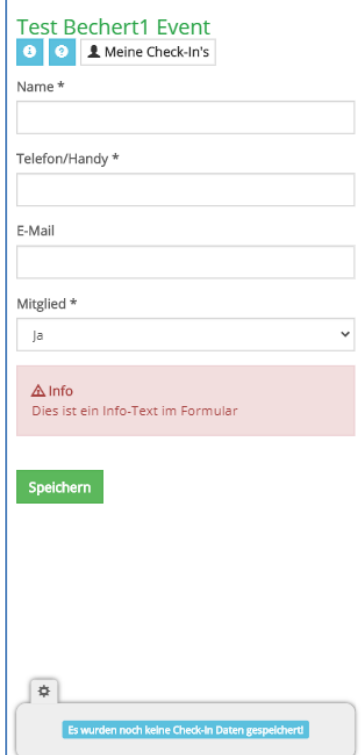

Der Check-In/Out wurde für Handy/Smartphone optimiert!

Titel der Veranstaltung/Ort

 Über das [i] erhält man weitere Infos zur Veranstaltung/Ort

 Über das [?] erhält man eine kurze Erläuterung der **Buttons** 

 Das Formular kann vom Veranstalter beliebig gestaltet werden.

 Über das Formular können nacheinander mehrere Personen angemeldet (Check-In) und dann über "Meine Check-In's" auch wieder abgemeldet (Check-Out) werden.

 Unten werden die Personen für einen möglichen zweiten Besuch der Veranstaltung/Ort abgelegt und können dann wiederverwendet werden, ohne dass man diese erneut eingeben muss.

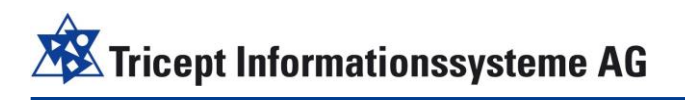

<span id="page-4-0"></span>2.2 Check-In

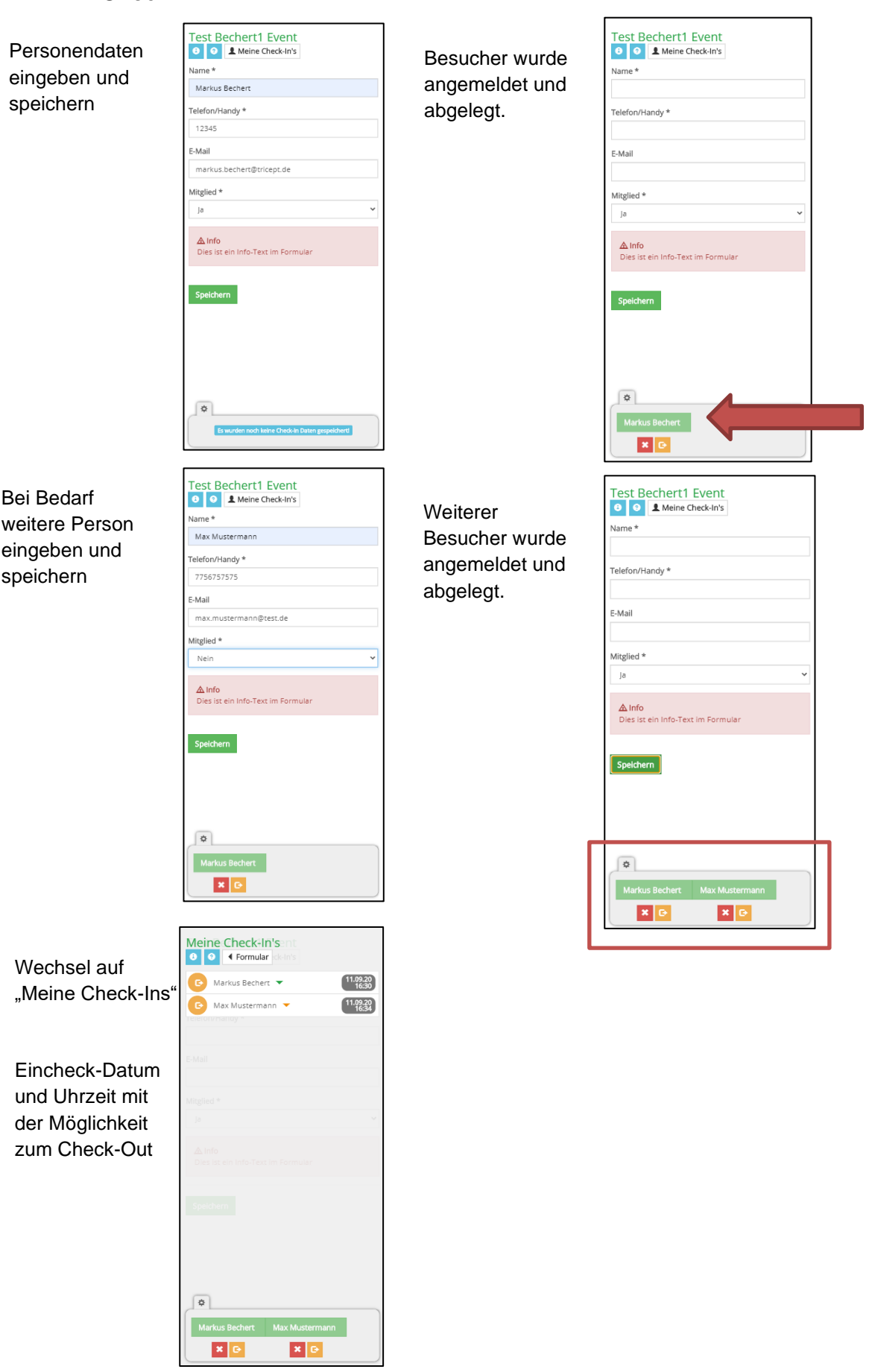

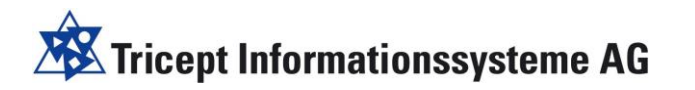

#### <span id="page-5-0"></span>2.3 Check-Out

Über den Button wird der Besucher einfach abgemeldet.

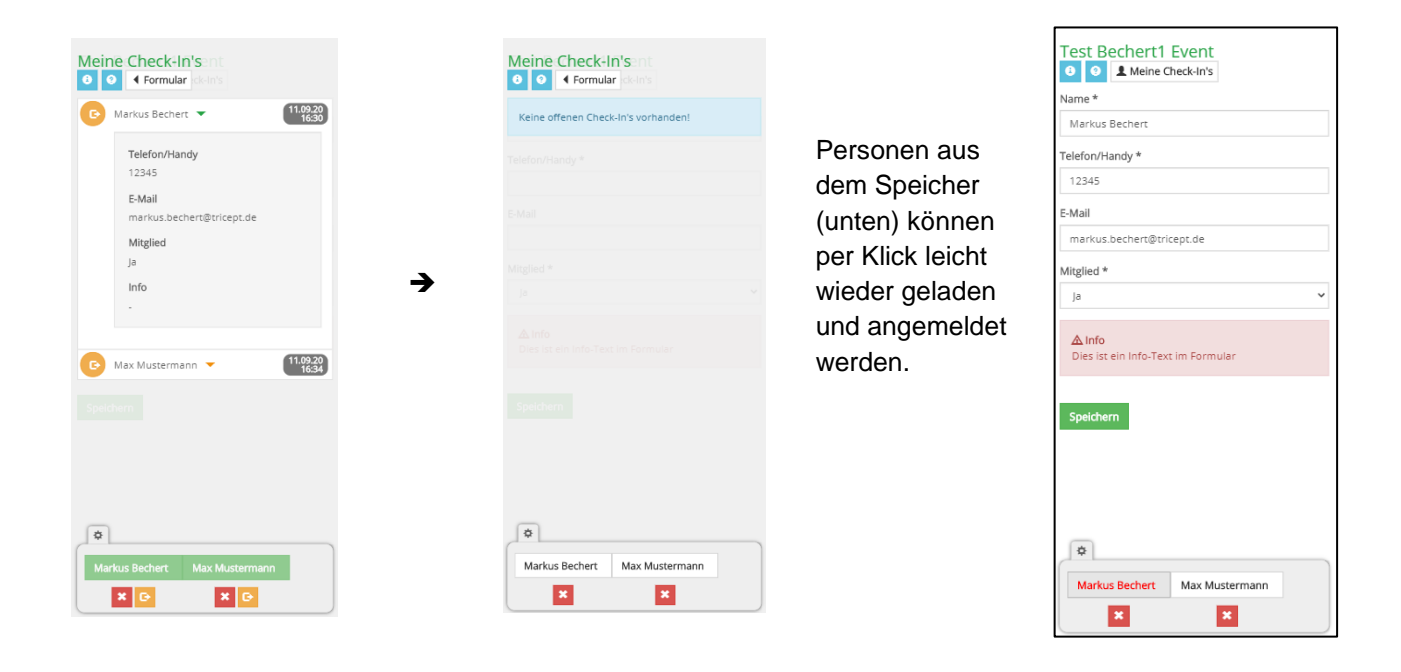

### **Tricept Informationssysteme AG**

#### <span id="page-6-0"></span>**3 Veranstaltung/Ort anlegen**

Um eine Veranstaltung/Ort anlegen zu können, muss der Veranstalter auf der TYPO3 Plattform registriert sein. Ob sie auf Ihrer Plattform andere Veranstalter zulassen, können sie selbst entscheiden.

<https://www.tsv-musterhausen.de/extensions/qr-registration>

Hier können Sie sich testweise selbst als Veranstalter registrieren und die Anwendung testen.

**Hinweis: Bitte nutzen Sie diese Plattform tsv-musterhausen.de nicht produktiv für Ihre Veranstaltungen! Sprechen Sie uns an, wenn Sie Interesse an dem Modul haben.** 

#### <span id="page-6-1"></span>3.1 Übersicht der Veranstaltungen/Orte

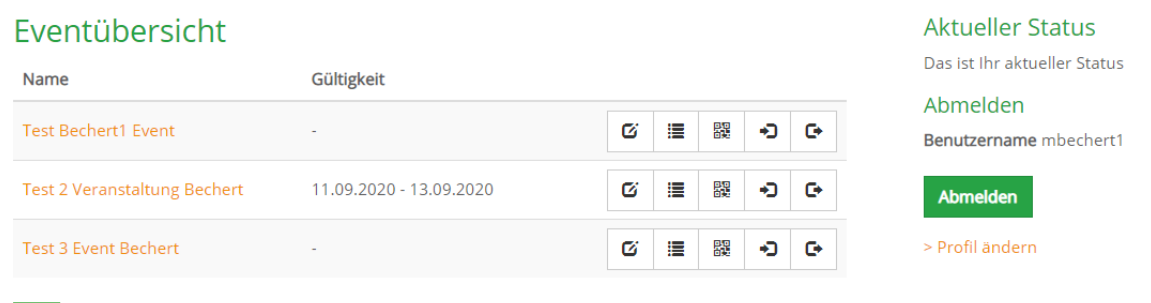

Eine Veranstaltung kann eine Gültigkeitsdauer haben, in welchem Zeitraum man sich an- und abmelden kann.

Ein Ort wird auch als Event angelegt, aber erhält keinen Gültigkeitszeitraum. So können Sie z.B. die Besucher aller Veranstaltungen einer Sporthalle einfach überwachen und benötigen keine einzelnen Events.

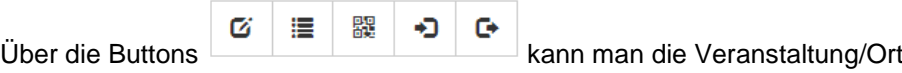

- Bearbeiten Veranstaltung/Ort
- Liste der Check-In/Out sichten und exportieren
- QR Code anholen und generieren (für Flyer/Aushang)
- In den Check-In springen
- In den Check-Out direkt springen

Über das <sup>+</sup> kann man eine neue Veranstaltung/Ort anlegen.

### **Tricept Informationssysteme AG**

#### <span id="page-7-0"></span>3.2 Neue Veranstaltung/Ort

Eine neue Veranstaltung/Ort enthält die Felder

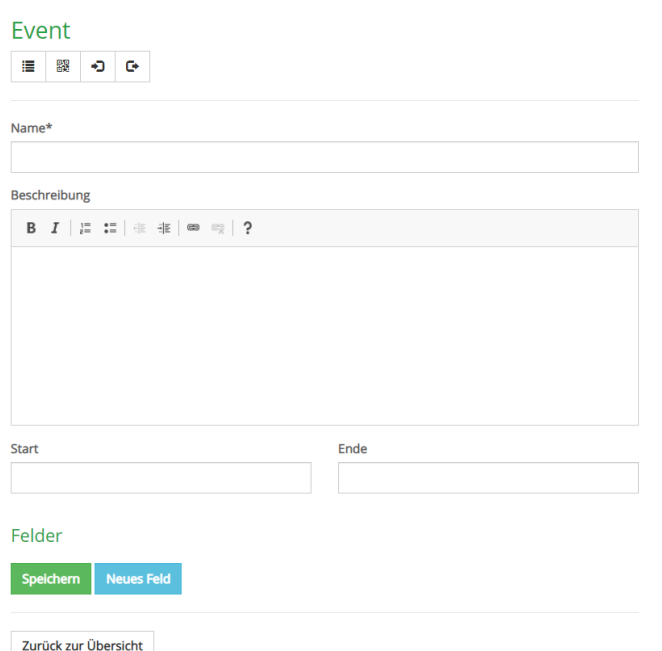

- Name
- **Beschreibung**
- Optional ein Start/Ende (für den Gültigkeitszeitraum der An- und Abmeldung)
- sowie mehrere Felder eines Formulars

Zurück zur Übe

Nach dem **einmaligen Speichern der Veranstaltung/Ort** legt man die gewünschten Felder des Formulars an.

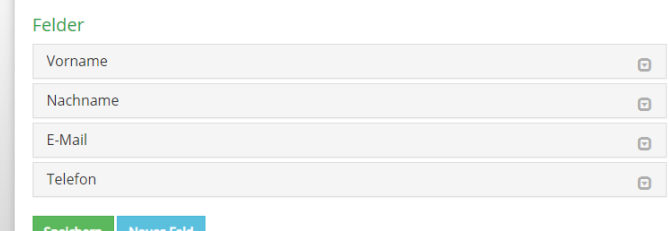

#### **Hinweis**:

**Die Felder Vorname, Nachname, E-Mail und Telefon werden als Basis beim ersten Speichern der Veranstaltung/Ort angelegt.**

#### **Weitere Felder anlegen**

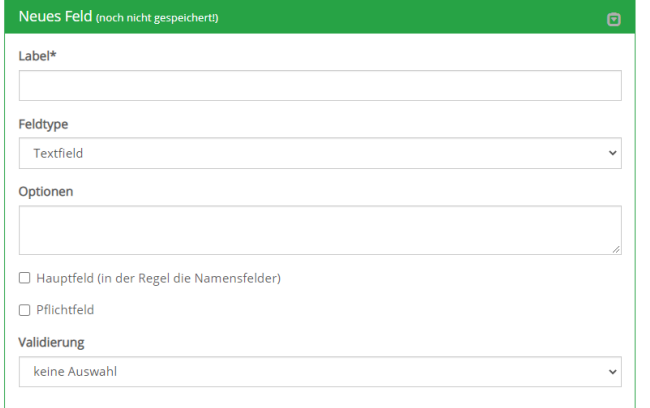

- **Label**
- Typ
- Optionen für Auswahlfeld oder auch als Text für die Infofelder
- Hauptfeld sollte bei Name gesetzt werden, es kann auch mehrere Hauptfelder geben
- Pflichtfeld
- Validierung auf E-Mail (nur bei E-Mail-Feld verwenden!)

So können Sie **selbstständig** Ihr Formular aufbauen und über die Info-Felder auch Text zwischen die Eingabefelder platzieren, wenn gewünscht.

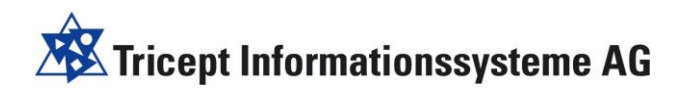

#### <span id="page-8-0"></span>3.3 Feldtypen des Formulars

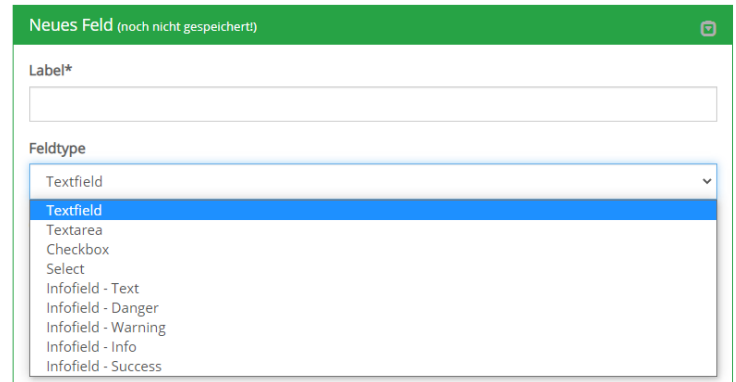

#### **Textfield**

Textfeld (z.B. für Name, Telefon, E-Mail, Straße, …)

#### **Textarea**

mehrzeilige Texte (z.B. für Bemerkungen etc.)

**Checkbox** (z.B. für eine Bestätigung)

#### **Select**

Auswahl aus Dropdown (z.B. für Mitglied Ja/Nein, oder Anreise mit Auto/Bus/Bahn,

oder Eingang 1/2/3

#### **Info-Felder**

Darüber kann man in Kombination mit der Texteingabe bei "Optionen" einen Text im Formular platzieren.

## **XX** Tricept Informationssysteme AG

#### <span id="page-9-0"></span>**4 Anmeldeübersicht (Auswertung)**

Über die Anmeldeübersicht kann man schnell und einfach ermitteln, wann wer bei der Veranstaltung/Ort war und kann diese Daten leicht exportieren.

Ŷ.

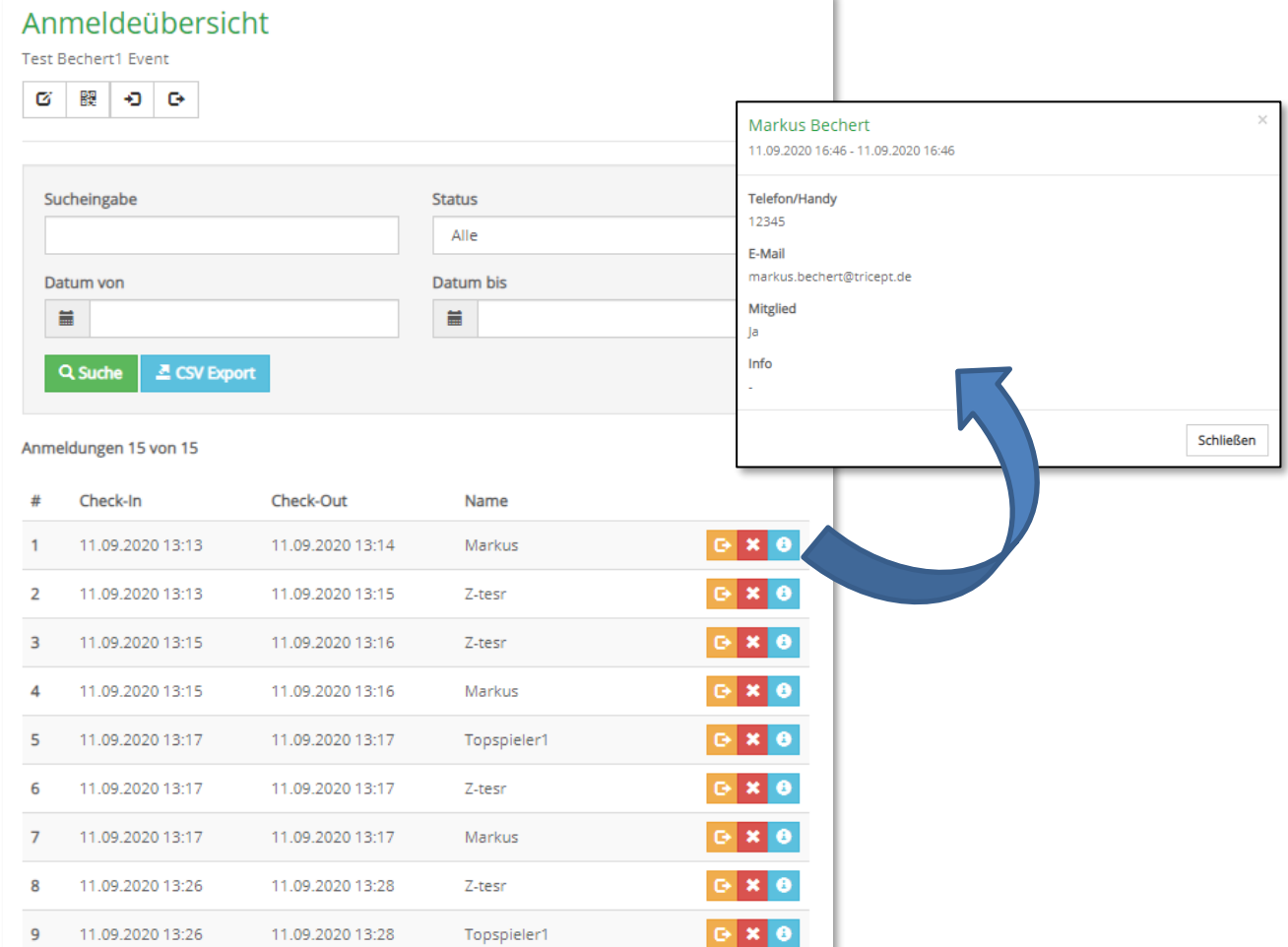

#### Suche und Export

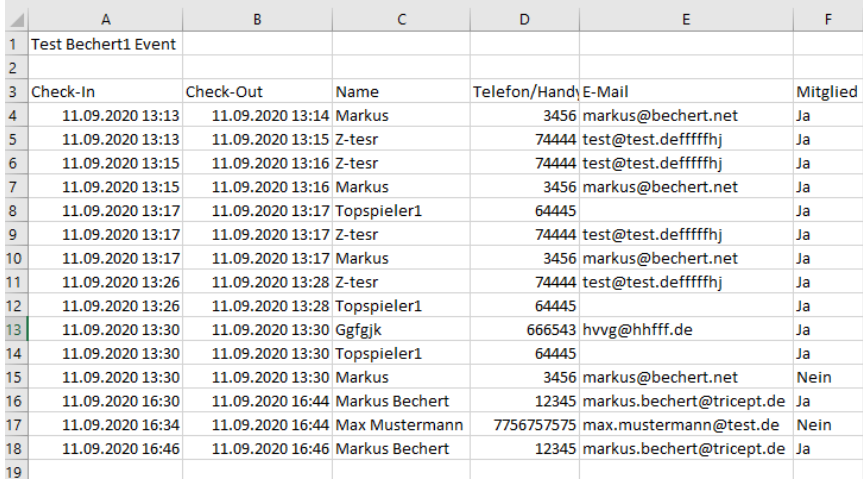

**Beispiel:** Name und Telefonat/Handy sind als Hauptfeld im Formular gekennzeichnet.

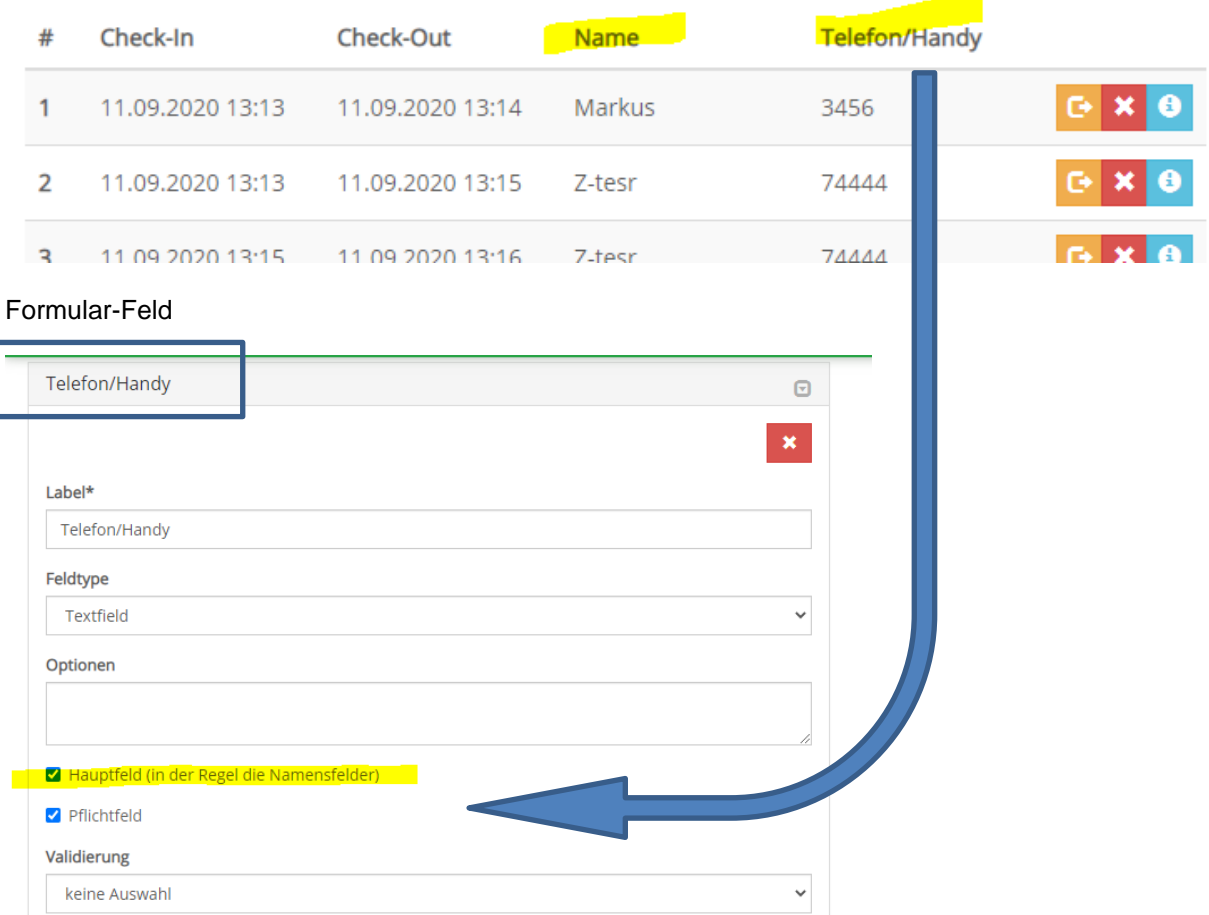

### $\overline{\mathbf{X}}$  Tricept Informationssysteme AG

#### <span id="page-11-0"></span>**5 Veranstalter-Registrierung**

Wenn Sie Ihre Plattform auch anderen Veranstaltern zur Verfügung stellen möchten, können Sie diese über eine TYPO3-Registrierung auf Ihrer Plattform zulassen und diese können selbstständig Veranstaltungen/Orte anlegen und auch die Daten der Check-In/Out selbst exportieren.

<https://www.tsv-musterhausen.de/extensions/qr-registration/registrieren>

Welche Daten eines Veranstalters Sie abfragen, kann in TYPO3 definiert werden.

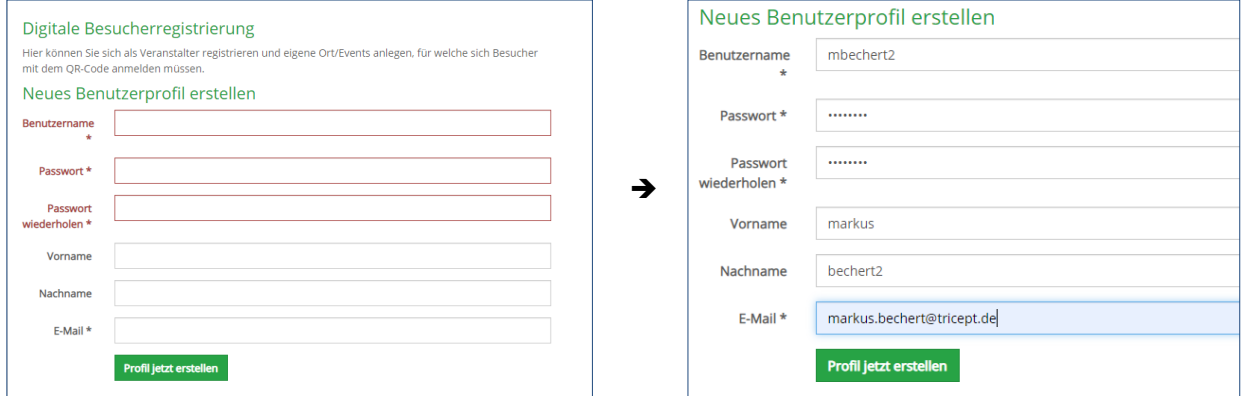

Nach der Registrierung erhält der neue Veranstalter eine E-Mail, welche er/sie nochmals bestätigen muss.

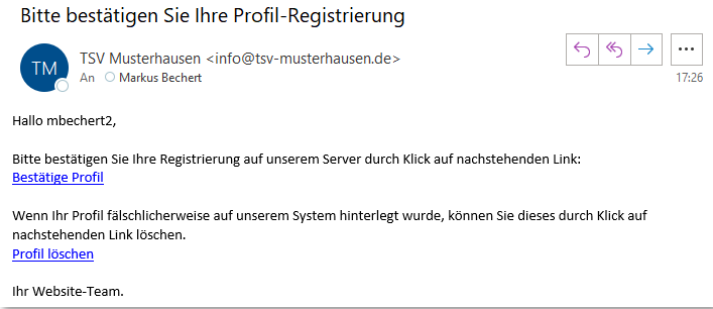

Sie können Veranstalter jederzeit löschen oder auch erzwingen, dass Sie diese bei der Registrierung zusätzlich selbst freischalten müssen.

Sie als Admin erhalten nach der erfolgreichen Registrierung eine Info über den neuen Veranstalter:

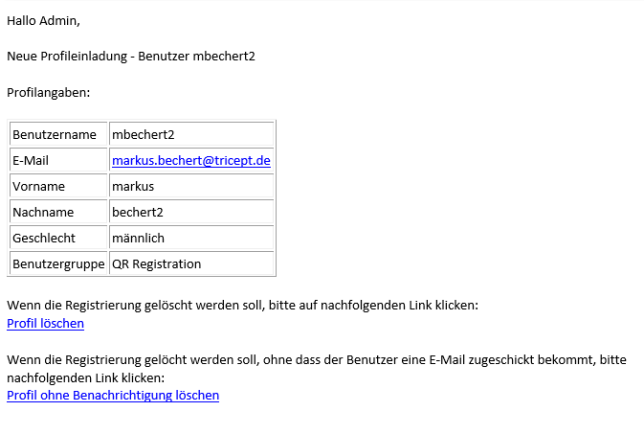

**XX** Tricept Informationssysteme AG

Der Veranstalter kann nun loslegen und seine Veranstaltungen/Orte anlegen.

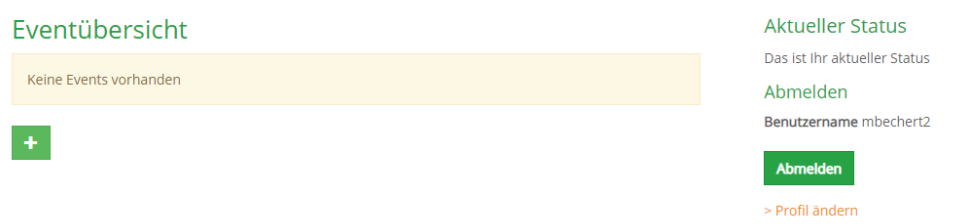

#### <span id="page-12-0"></span>5.1 Profil ändern

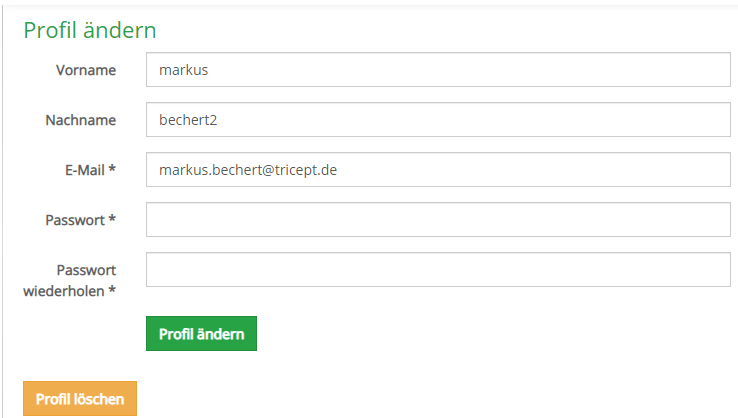

#### <span id="page-12-1"></span>5.2 Passwort vergessen

#### Passwort vergessen?

Bitte den Benutzernamen oder die E-Mail-Adresse eingeben. Sie erhalten dann umgehend Anweisungen zum Zurücksetzen des Passworts zugesandt.

#### Passwort zurücksetzen

Benutzername oder E-Mail-Adresse

Passwort zurücksetzen

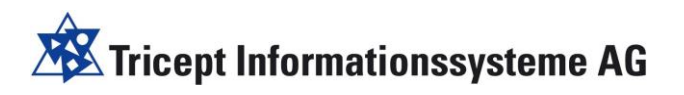

#### <span id="page-13-0"></span>**6 Fragen/Anmerkungen**

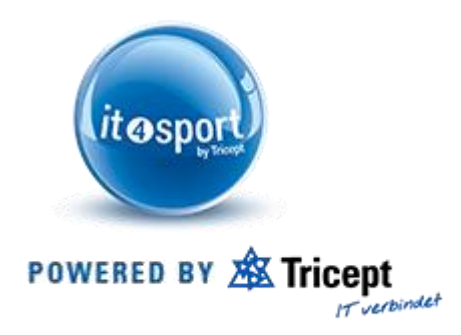

#### **Markus Bechert**

Tricept Informationssysteme AG Benzstraße 37 70736 Fellbach

Telefon: +49 (0)711 – 52 08 92 – 62 Telefax: +49 (0)711 – 52 08 92 – 66 Mobil: +49 (0)163 – 2 08 92 62

E-Mail: [markus.bechert@tricept.de](mailto:markus.bechert@tricept.de)